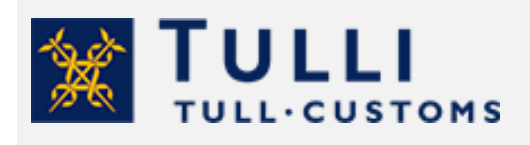

Tullauspäätöksen mitätöinti Tulliselvityspalvelussa

tulli.fi versio 1.0., 26.4.2023

# Henkilöasiakkaan tullauspäätöksen mitätöinti Tulliselvityspalvelussa

Jos haluat mitätöidä tullauksen, voit hakea mitätöintiä sähköisesti. Lue tarkemmat ohjeet mitätöinnin hakemisesta Tullin nettisivuilta.

Hae tullauspäätöksen mitätöintiä oikaisuhakemuksen sijaan esimerkiksi näissä tilanteissa:

- Jos perut kaupan ja palautat tavaran myyjälle EU:n ulkopuolelle 90 päivän kuluessa, voit hakea tullaukseen mitätöintiä.
- Jos olet tullannut lähetyksen toisesta EU-maasta tai muulta Suomesta Ahvenanmaalle, vaikka tavara on tullut EU:n ulkopuolelta. Tai jos ole tullannut EU:n ulkopuolelta tulleen lähetyksen Ahvenanmaalle vaikka tavara ei olekaan mennyt Ahvenanmaalle.

Mitätöintihakemuksen pitää olla toimitettu Tullille 90 päivän kuluessa tullauksen rekisteröinnistä. Löydät ohjeet sähköisen mitätöinnin tekemiseksi täältä.

Näin teet mitätöintipyynnön

Tunnistaudu Tulliselvityspalveluun suomalaisilla verkkopankkitunnuksilla, mobiilivarmenteella tai varmennekortilla. Huomioi, että henkilöasiakas ei voi tunnistautua ulkomaan kansalaisen tunnistuspalvelu Finnish Authenticator –sovelluksella.

Kirjaudu Tulliselvityspalveluun.

• Kun teet mitätöintipyynnön itse, valitse asiointitavaksi "Itseni".

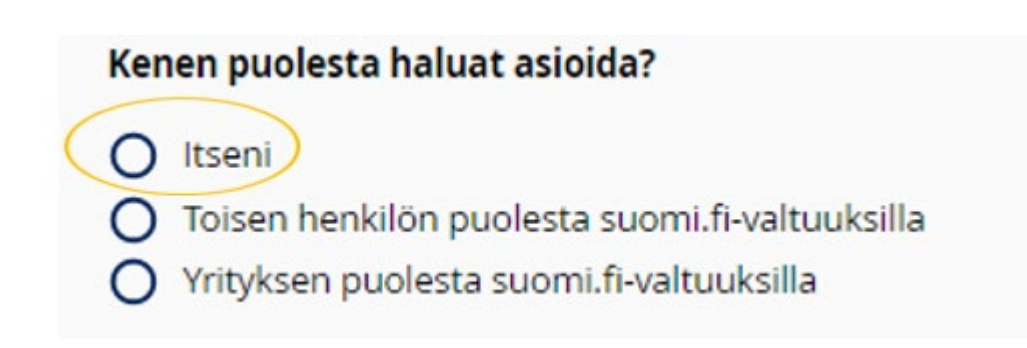

#### Yleistä palvelun käytöstä

Painamalla kysymysmerkkiä saat lisätietoa siitä, mitä kentässä pitää ilmoittaa.

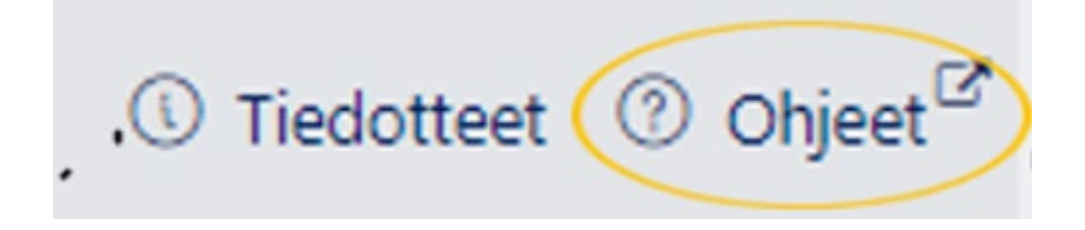

Punaisella tähdellä merkityt tiedot ovat pakollisia tietoja. Tässä ohjeessa kerrotaan, mitä tietoja tarvitset, kun teet mitätöintipyynnön.

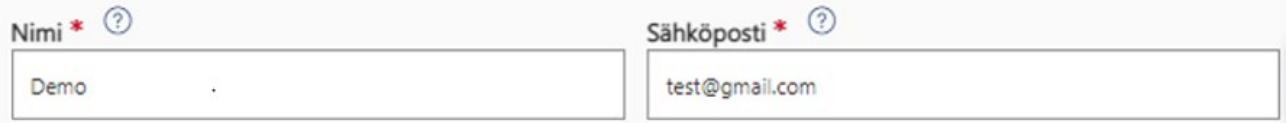

Jos et ole täyttänyt vaadittuja tietoja, palvelu ilmoittaa punaisella korostusvärillä, minkä kentän tieto puuttuu.

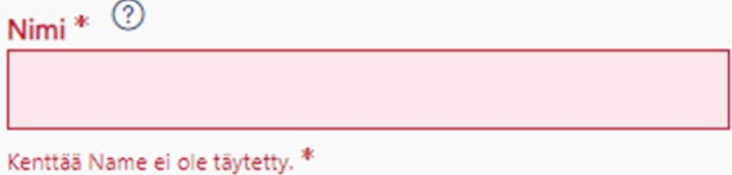

Löydät tarkemmat käyttöohjeet palvelun käyttämiseen painamalla "Ohjeet"-painiketta, joka on sivun oikeassa yläkulmassa.

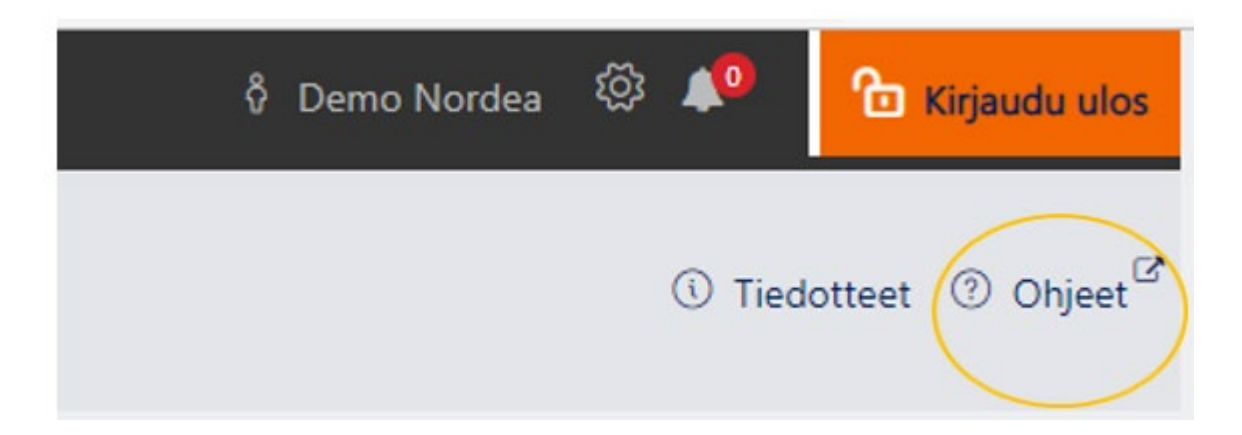

# Vastaanota Tullin heräteviestit sähköpostiisi

Jotta saat Tullin viestit sähköpostiisi, käy tallentamassa viestiasetukset "Asetuksista" (rataskuvasta).

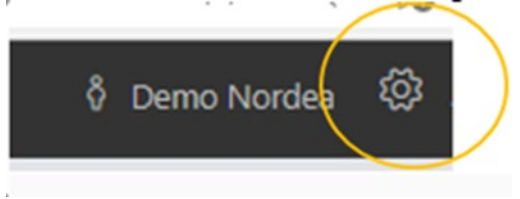

Ilmoita sähköpostiosoite, jonne haluat tiedon Tullin lähettämistä viesteistä. Valitse ruutu "**Haluan vastaanottaa Tullin lähettämiä viestejä koskevia sähköpostiherätteitä**".

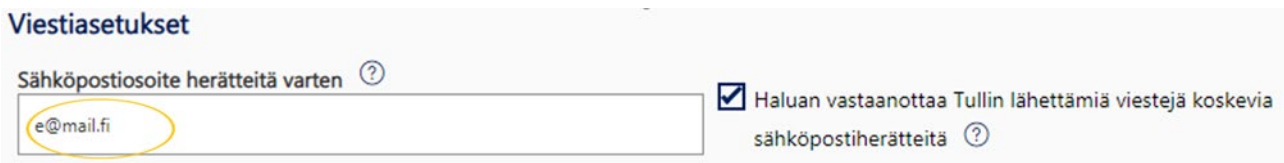

Tee muut haluamasi valinnat **ja paina painiketta "Jatka". Vahvista asetusten valinnat painamalla painiketta "Vahvista".**

### Mikä on MRN?

Kaikki tullaukset saavat MRN-numerot eli tullausviitteet. Tullauksen MRN (tullausviite) on 18 merkkiä pitkä ja se on muotoa 23FIU11000011114R0. Löydät MRN-numeron tullauspäätöksen oikeasta yläkulmasta. Jos olet tehnyt tullauksen itse Henkilöasiakkaan tuontitullauspalvelussa, löydät tullauspäätöksen "Omat tullaukseni" -valikosta 90 päivän ajan.

Jos yritys on tehnyt tullauksen puolestasi, pyydä tullauspäätöksen MRN-numero yritykseltä.

Näin aloitat mitätöintipyynnön tekemisen

# Tullauksen haku

Kun tiedät tullauksen MRN-numeron, avaa "Tapahtumien haku"-välilehti.

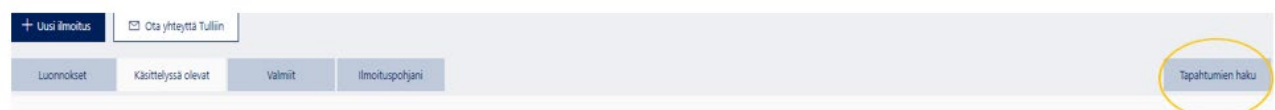

Kirjoita tullauksen MRN kenttään "MRN tai muu ilmoituksen muu viite".

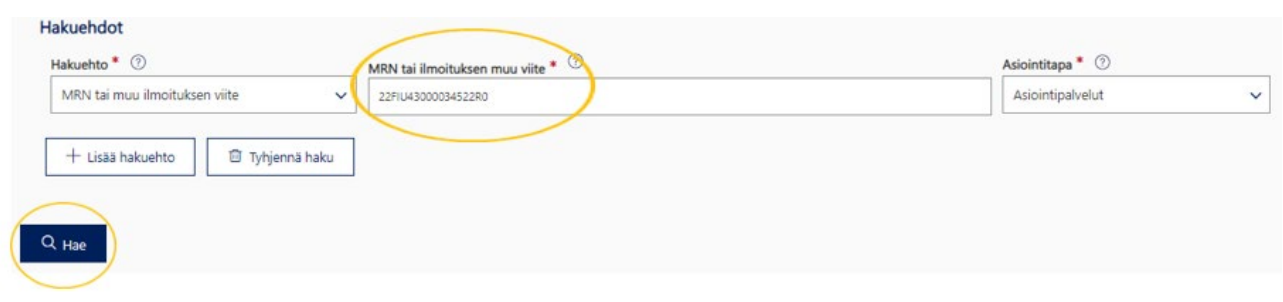

Paina painiketta "Hae". Jos olet tehnyt tullauksen Henkilöasiakkaan tuontitullauspalvelussa, palvelu kysyy, että haluatko hakea ilmoitusta myös muista asiointikanavista. Valitse "OK".

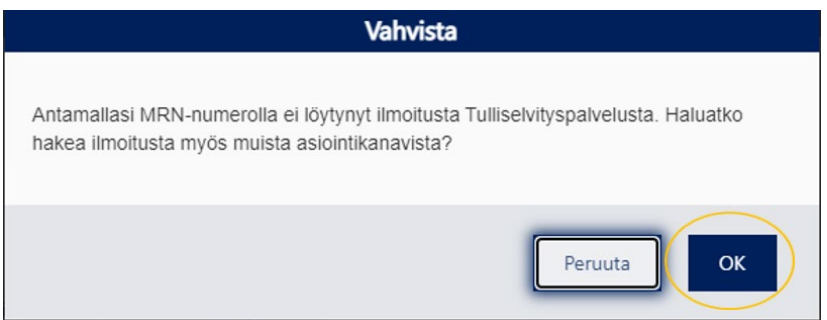

Tullaus tulee näkyviin hakutuloksiin.

Avaa tullaus painamalla tullauksen riviä mistä tahansa kohdasta.

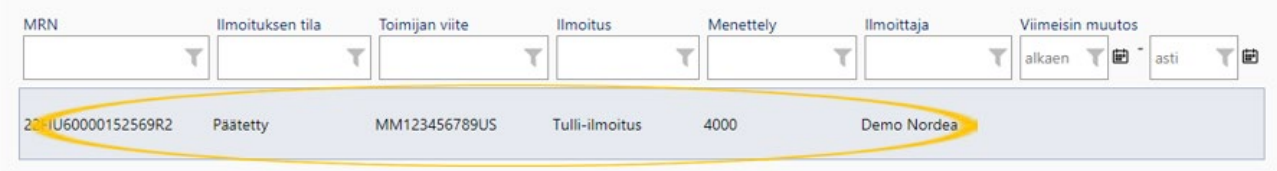

Tämän jälkeen avautuu "Yhteenveto ja lähettäminen" –sivu.

#### Valitse "Vaihda asiointitapa".

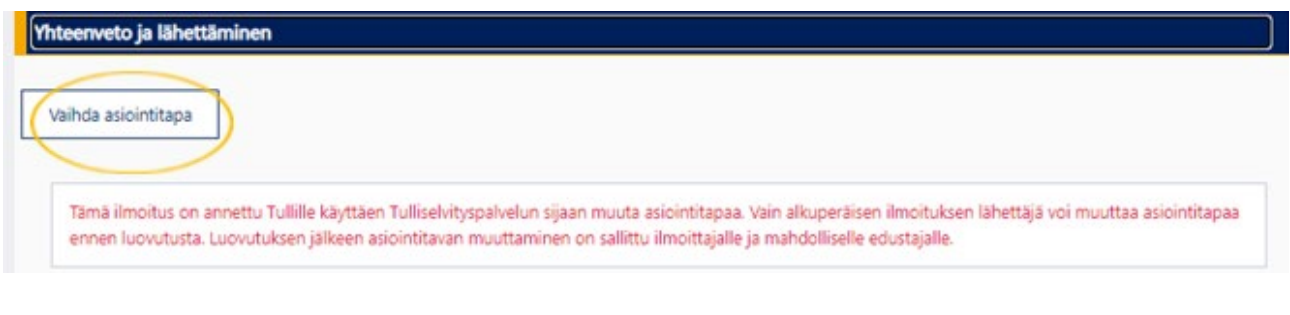

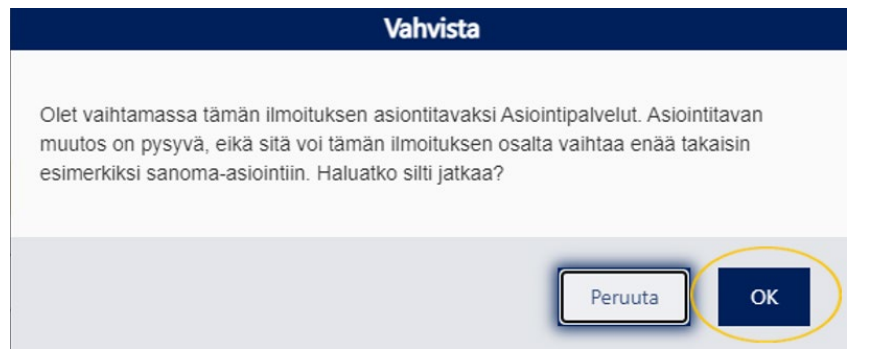

### Saat näkyviin "**Oikaisuhakemus**" ja **Mitätöintipyyntö**" –painikkeet.

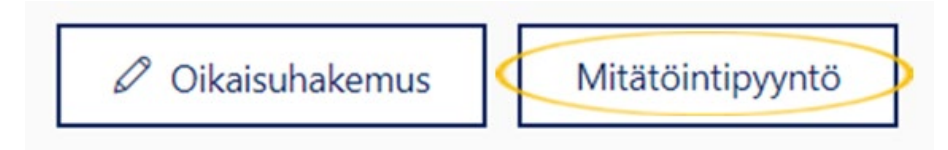

Paina "**Mitätöintipyyntö**" -painiketta, jolloin mitätöintipyyntö avautuu täytettäväksi.

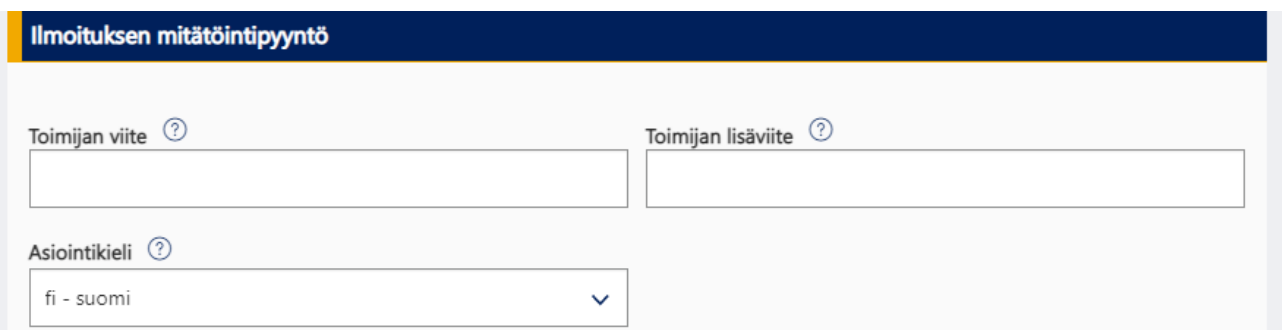

Osa tiedoista täydentyy automaattisesti hakemukselle aiemmin antamaltasi tulli-ilmoitukselta.

Voit halutessasi muuttaa valmiiksi täytettyjä tietoja, esimerkiksi jos sähköpostiosoitteesi on muuttunut.

# Yhteyshenkilö

Mitätöintipyynnölle täydentyy automaattisesti nimi ja sähköposti aiemmalta tullaukselta. Korjaa tiedot tarvittaessa.

Valitse "**Käytä tunnistautuneen toimijan tietoja**", jolloin yhteystietosi täydentyvät automaattisesti.

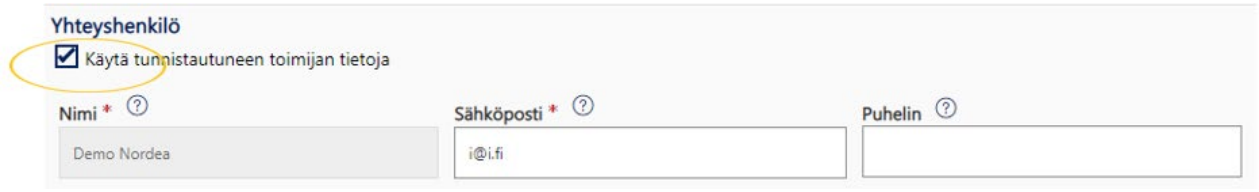

# Syy mitätöinnille

Valitse ensin alasvetovalikosta "Syy".

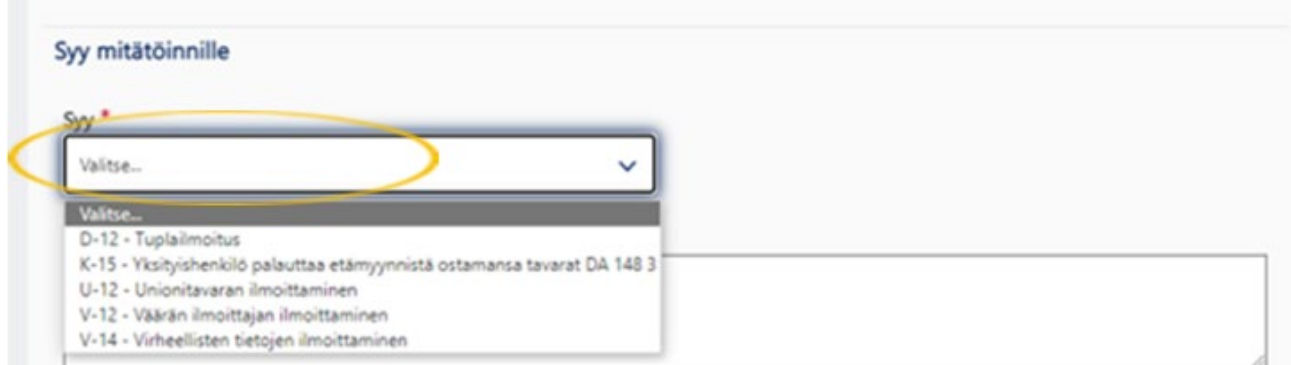

- Jos olet vahingossa tullannut lähetyksen kahteen kertaan, valitse **"D-12 – Tuplailmoitus**".
- Jos olet palauttanut nettikaupasta ostamasi tavarat ja palauttanut ne. Mitätöintihakemuksen pitää olla toimitettu 90 päivän kuluessa tulli-ilmoituksen rekisteröinnistä. Valitse "**K -15 – Yksityishenkilö palauttaa etämyynnissä ostamansa tavarat".**
- Jos olet vahingossa tullannut Unionitavaran eli tavaran joka tehty EU:ssa tai sinne jo tullattu. valitse "**U – 12** - **Unionitavaran ilmoittaminen**".
- Jos olet ilmoittanut tullauksella väärän ilmoittajan eli tehnyt tullauksen väärälle henkilölle, valitse "**V -12 – Väärän ilmoittajan ilmoittaminen**". Esim. jos olet tullannut yrityksesi lähetyksen vahingossa Henkilöasiakkaan tuontitullauspalvelussa.
- Jos olet ilmoittanut tullauksella tietoja väärin ja siksi tullannut lähetyksen uudelleen ja haluat mitätöidä väärän tullauksen, valitse "**V – 14 – Virheellisten tietojen ilmoittaminen".**

Voit kirjoittaa kohdassa "**Perustelut**" lisäselvitystä miksi pyydät tullauksen mitätöintiä.

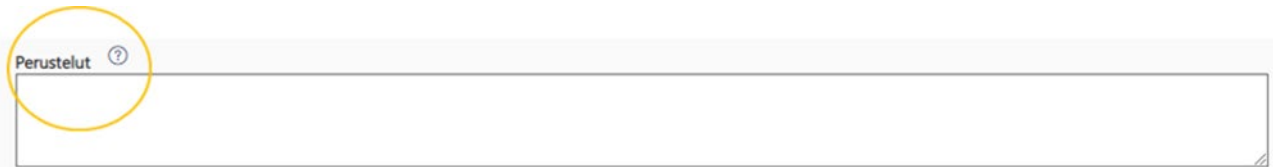

Liitä hakemukseen tilausvahvistus tai lasku ja muut asiaan liittyvät liitteet, esimerkiksi myyjän kanssa käyty reklamaatiokirjeenvaihto. Voit myös liittää muita asiaa selventäviä asiakirjoja.

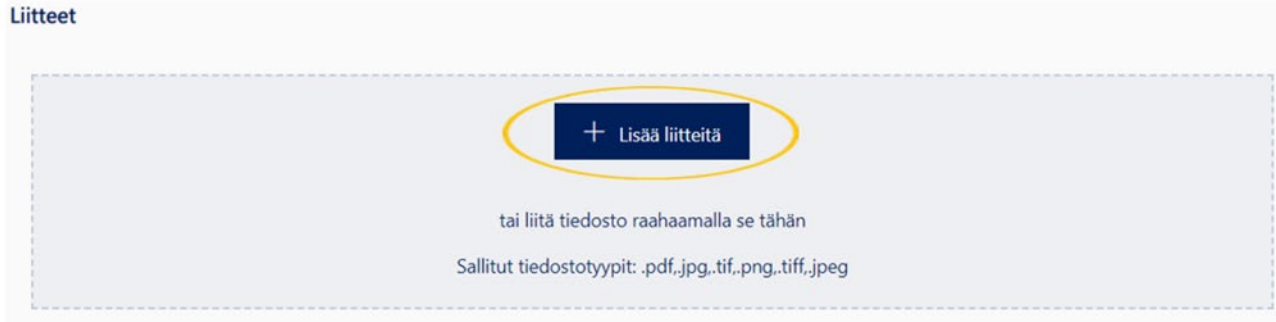

Jos olet maksanut tullauksella maahantuontiveroja, täytä "**Palautusta koskevat tiedot".**

Valitse alasvetovalikosta palautuksen saaja. Jos haluat palautuksen itsellesi, valitse "**Ilmoittaja**".

Voit halutessasi ilmoittaa haetun palautuksen määrän. Tämä ei pakollinen tieto.

Pienin palautettava määrä lain mukaan on 10 euroa, ellei hakija pyydä tämä pienempää summaa palautettavaksi. Valitse "**Palautus on maksettava myös, kun sen määrä on alle 10 euroa**", jos haluat, että sinulle maksetaan myös alle 10 euron palautus.

#### Palautusmenetelmä

Valitse alasvetovalikosta palautusmenetelmä. Suomessa pankkitilit ovat IBAN-pankkitilejä. Ilmoita tilinumero ilman välilyöntejä IBAN-muodossa. Suomalaisen pankin numerossa on aina 18 merkkiä

(FI1234567890123456). Jos haluat palautuksen maksuosoituksena tai jos pankkitili on muu kuin IBAN-tili, täytä pyydetyt tiedot.

Tilinhaltijan nimi täydentyy automaattisesti. Voit tarvittaessa muuttaa tilinhaltijan nimen. Jos haluat ilmoittaa palautuksen viitteen, ilmoita se palautuksen viite –kohdassa.

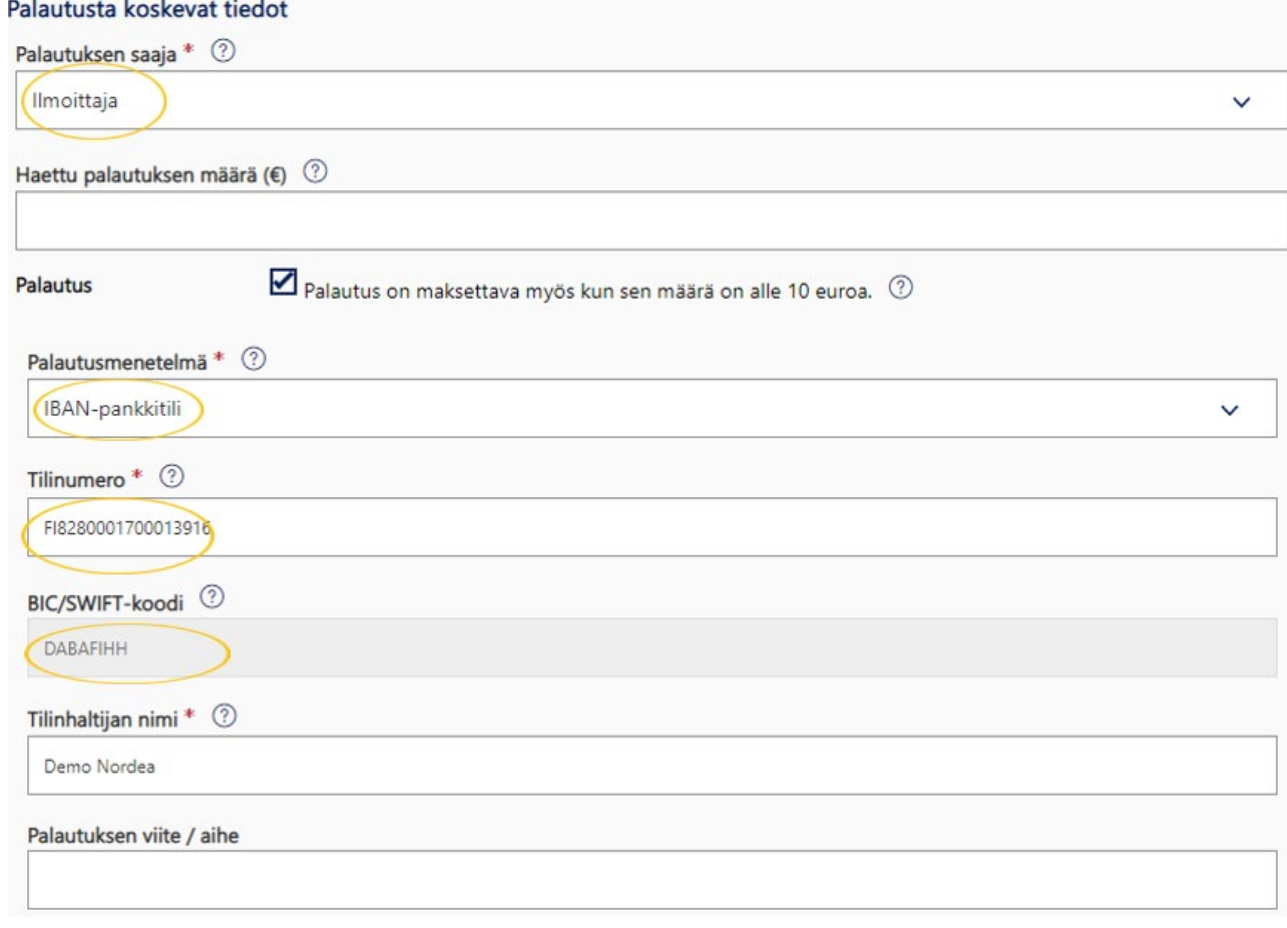

# Lähetä pyyntö

Tulli käsittelee mitätöintipyyntösi. Huomaa, että Tulli voi lähettää sinulle lisäselvityspyynnön. Tulli lähettää lisäselvityspyynnöt sähköisesti, kun hakemus on toimitettu asiointipalvelusta. Ota käyttöösi sähköpostiherätteet, jotta saat tietoa hakemuksen käsittelystä. Ohjeet herätteiden käyttöönottoon löydät aiemmin ohjeesta. Tulli tekee päätöksen, joka näkyy sähköisessä asiointipalvelussa.

Voit peruuttaa tekemäsi mitätöintipyynnön ennen lähettämistä painamalla "Peruuta pyyntö" – painiketta.

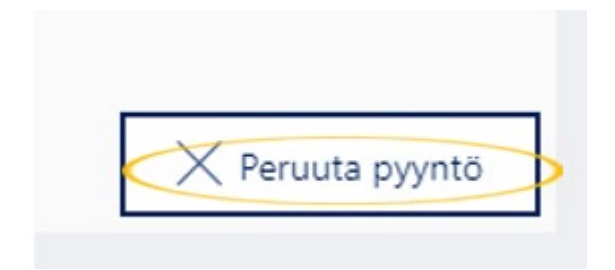

Kun olet lähettänyt mitätöintipyynnön onnistuneesti, saat vastauksen.

# "Mitätöintipyyntöäsi käsitellään"

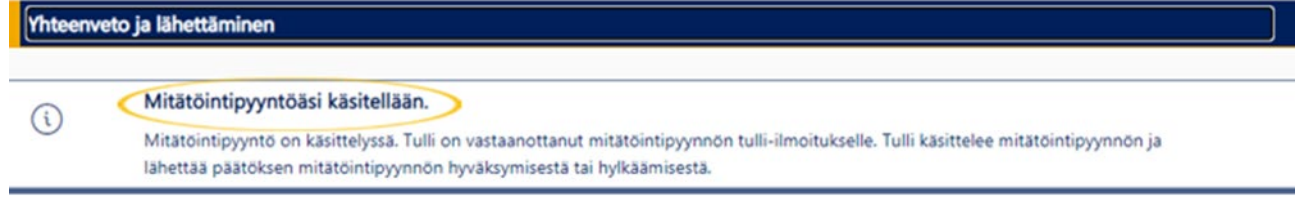

# Mitätöintipyynnön peruuttaminen lähettämisen jälkeen

Voit halutessasi peruuttaa lähettämäsi mitätöintipyynnön. Löydät mitätöintipyynnön vasemmalta sivunavigaatiosta **"Viestit" –**välilehdeltä.

Valitse mitätöintipyyntö, jonka haluat peruuttaa. Avaa mitätöintipyyntö painamalla valittua riviä mistä tahansa kohdasta.

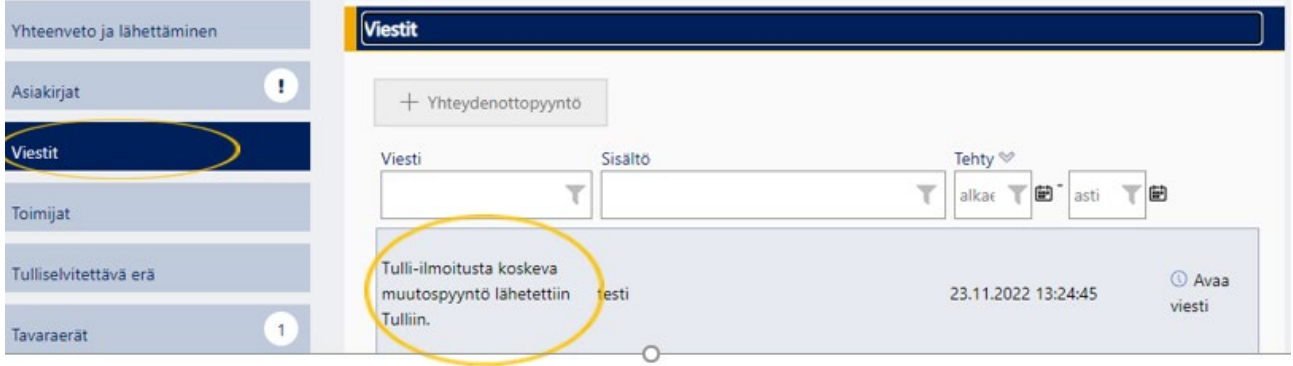

Tämän jälkeen mitätöintipyyntö avautuu.

Löydät "**Peruuta pyyntö**" –painikkeen oikeasta alalaidasta. Paina "**Peruuta pyyntö**" –painiketta peruuttaaksesi mitätöintipyynnön.

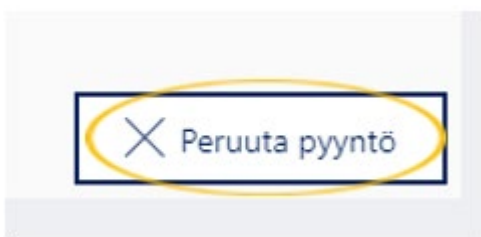

Valitse "**OK**", kun haluat peruuttaa lähettämäsi mitätöintipyynnön.

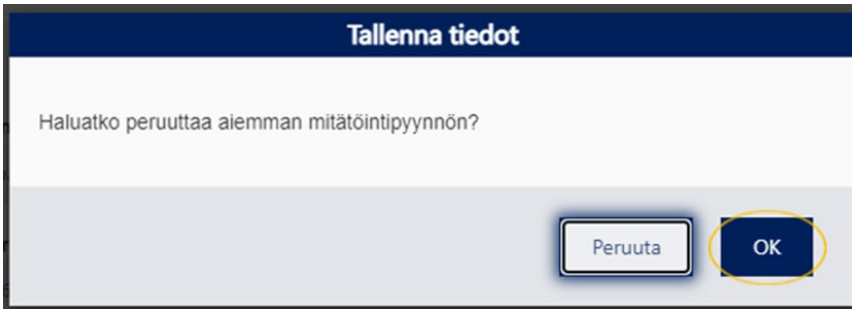

Kun olet lähettänyt peruutuksen onnistuneesti, saat vastauksen "Viesti on rekisteröity".

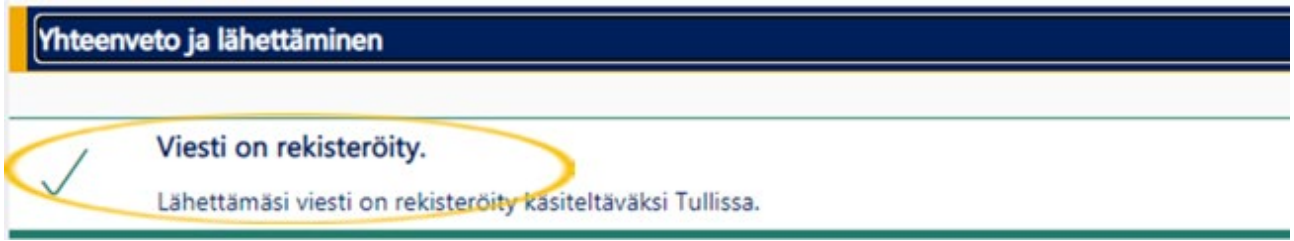

Tulli käsittelee peruutuspyynnön ja lähettää ilmoituksen, kun peruutus on käsitelty.

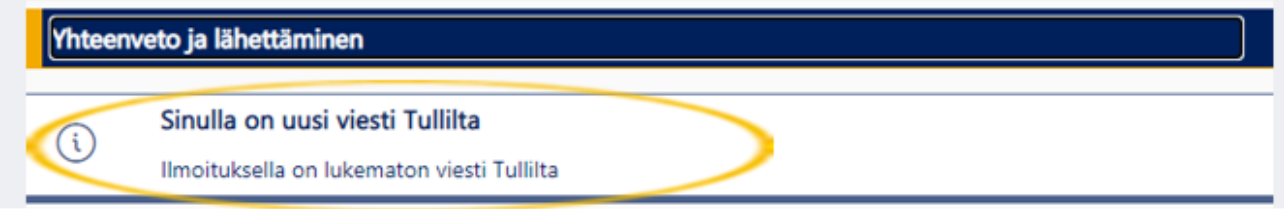

#### Ilmoituksen löydät palvelun "Viestit" -välilehdeltä.

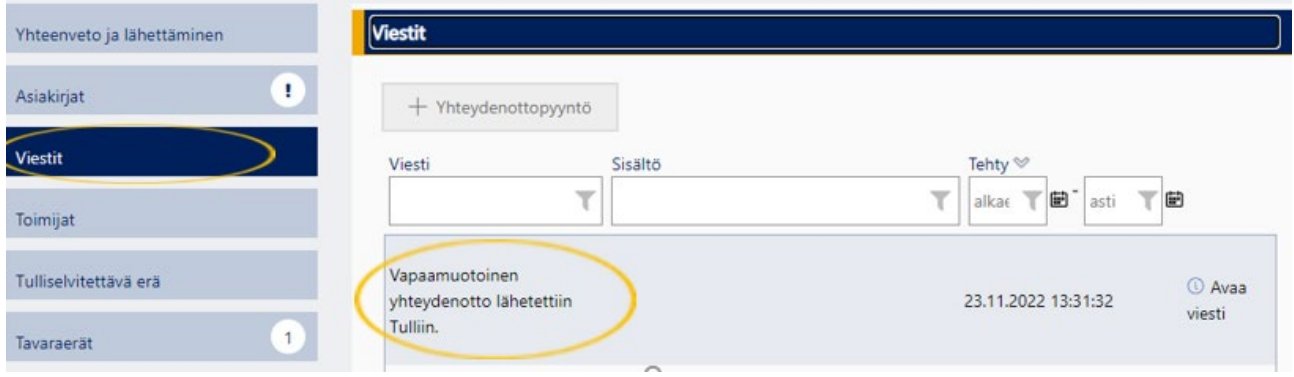

Tulli käsittelee mitätöintipyynnön peruutuksen. Ilmoitus asian käsittelyn raukeamisesta löydät palvelun "**Viestit**" –välilehdeltä.

Peruutuksesta muodostetaan asiakirja "**RAU - Muutoshakemuksesta luopuminen**", jonka löydät "**Asiakirjat**" –välilehdeltä.

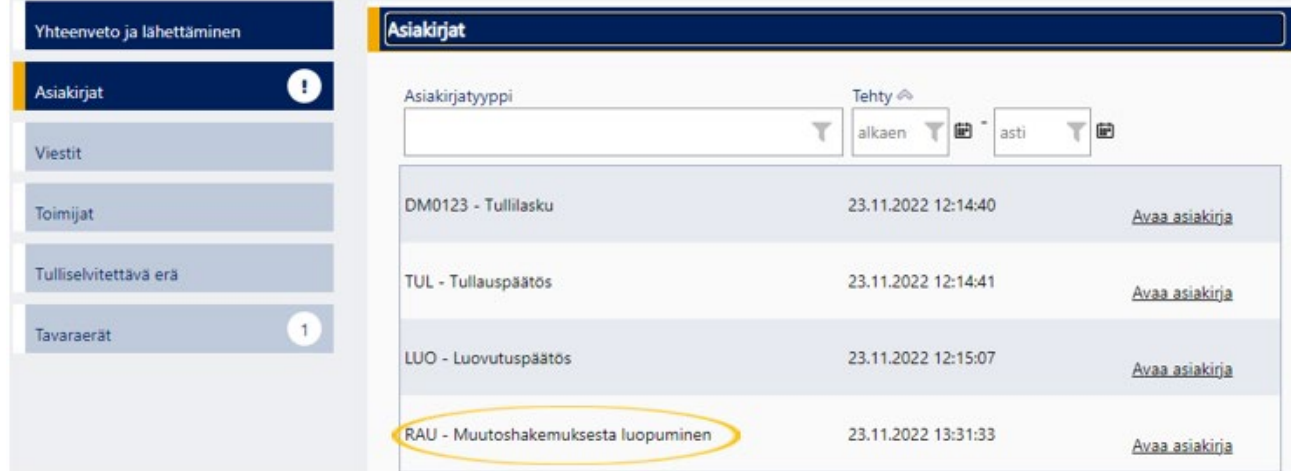